## Mapping to the SSWC Faculty Hall Canon Printer

## Windows 10

- 1. On the bottom left of your desktop, click on the Windows Start Menu icon.
- 2. Click on the gear icon to open up Windows Settings.
- 3. Click on the "Devices" tab.

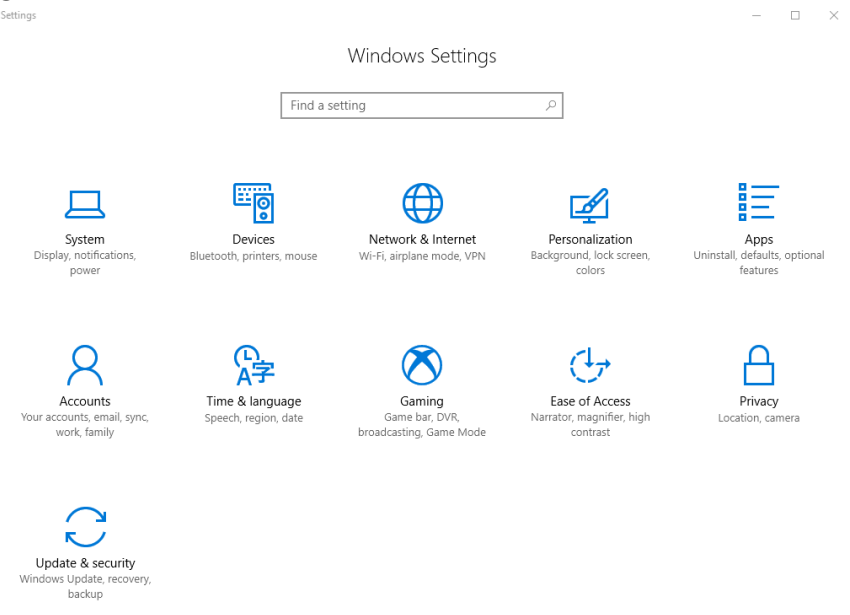

4. Click on the "Printers & Scanners" tab.

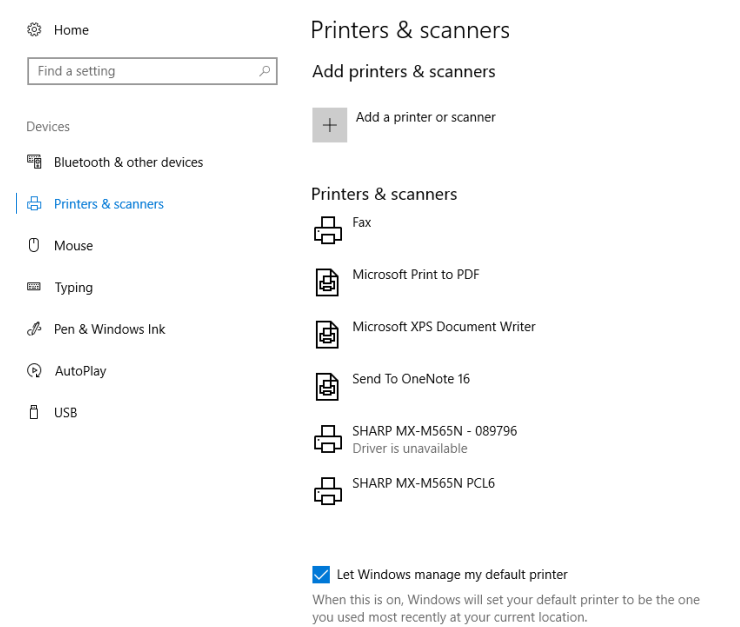

- 5. Click on "Add a printer or scanner."
- 6. Wait until the option "The printer that I want isn't listed" appears, then click it.

 $\hspace{.7cm} - \hspace{.4cm} \square \hspace{.4cm} \times$ 

## Printers & scanners

## Add printers & scanners

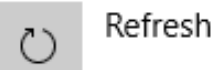

Searching for printers and scanners

The printer that I want isn't listed

7. Click on "Add a printer using a TCP/IP address or hostname" checkbox, then click Next.  $\times$ 

. . . . .

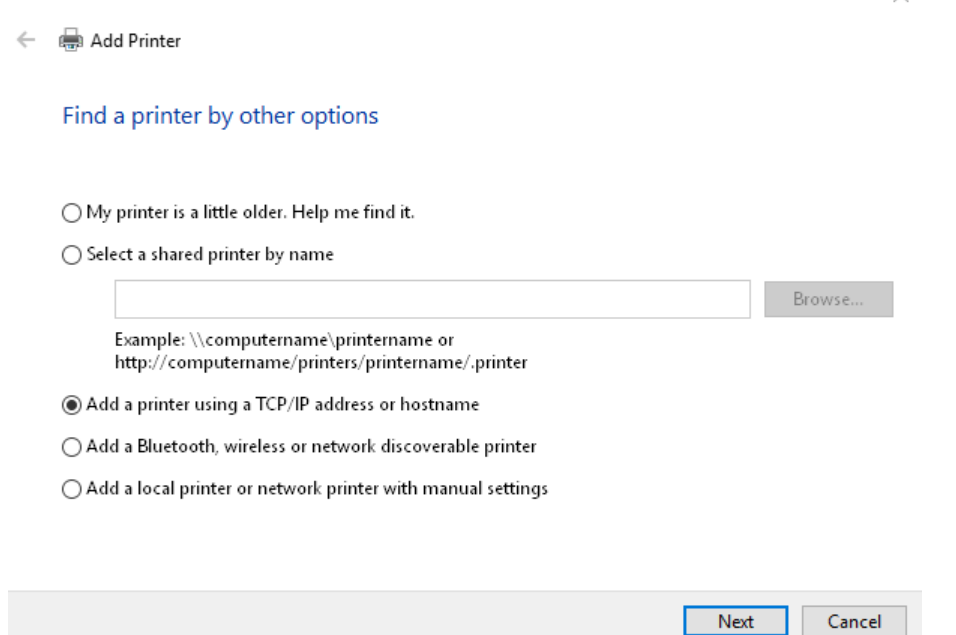

- 8. Ensure that "Device type" is set to "IPP Device".
- 9. For the "Hostname or IP address" field, enter in the following DNS name:

Canon MF269dw: **p\_4\_349\_2.printer.isu.edu** or **10.255.0.20**

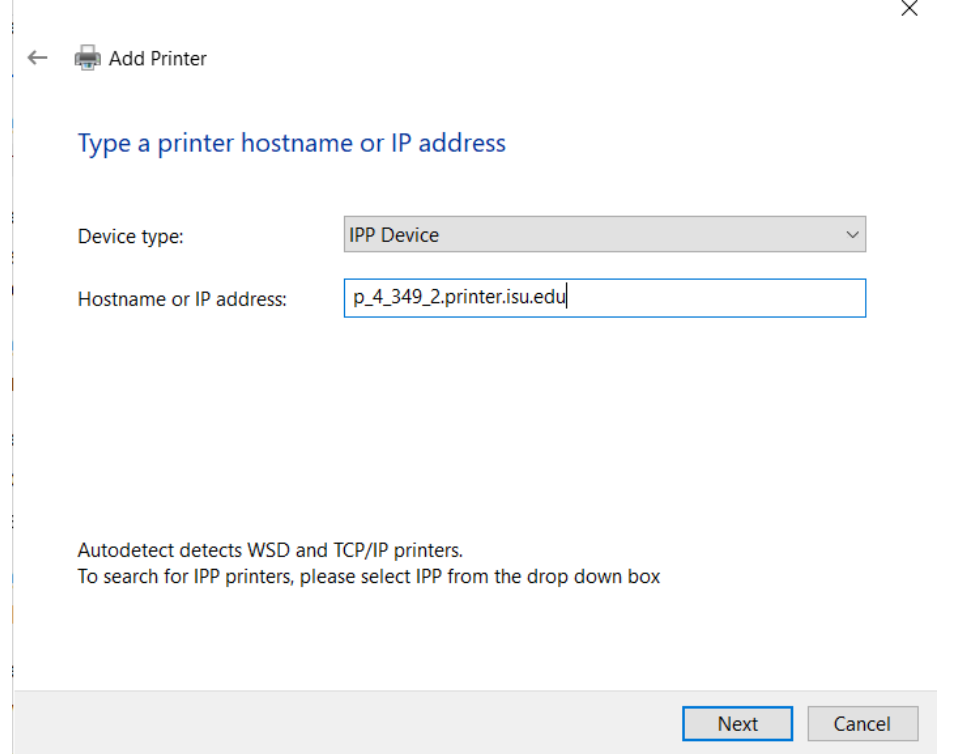

10.You should now see a window confirming the printer has been added.

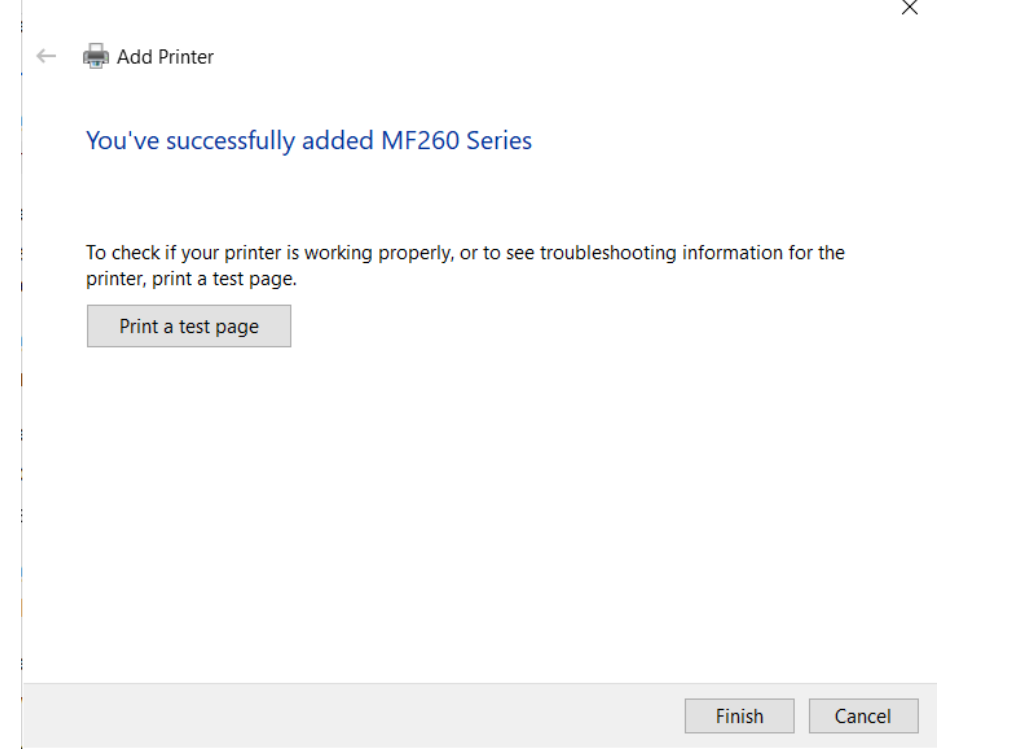

11.Done! Feel free to print off a test page to confirm the process has completed successfully.